## Come cercare un simbolo nel Gestore Liste di Parole con l'aiuto di Google Traduttore

## Aiuto! Non so l'Inglese...

Nel Gestore Liste di Parole le ricerche dei simboli devono essere fatte utilizzando parole in inglese poiché tutti i file grafici hanno nomi in inglese

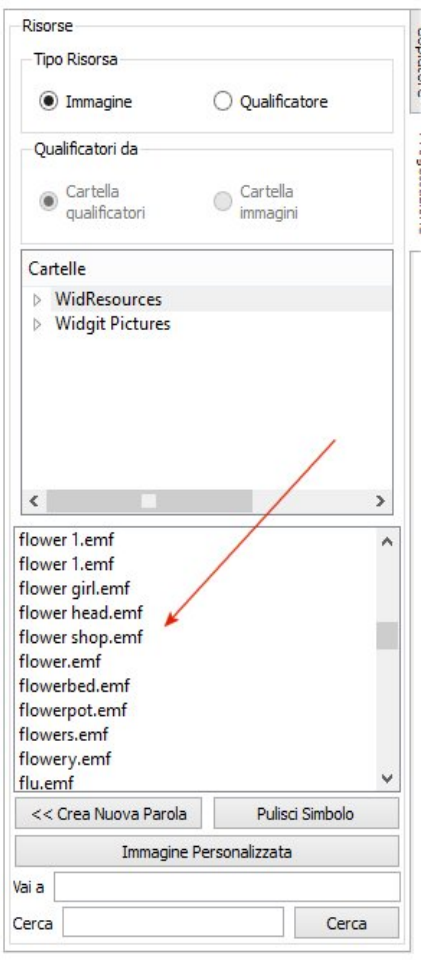

Se non conosciamo la parola inglese corrispondente al simbolo che vogliamo cercare, possiamo farci aiutare dallo strumento Traduttore presente in Google. Vediamo come fare...

Supponiamo di voler creare un simbolo per la parola "pagliaio magico" da utilizzare in una storia e quindi di dover cercare il simbolo per la parola "pagliaio"; se non conosciamo la traduzione in inglese di questa parola possiamo aprire il nostro Browser Internet (ad es. Chrome) e cercare la pagina di Google [\(www.google.it\)](http://www.google.it/).

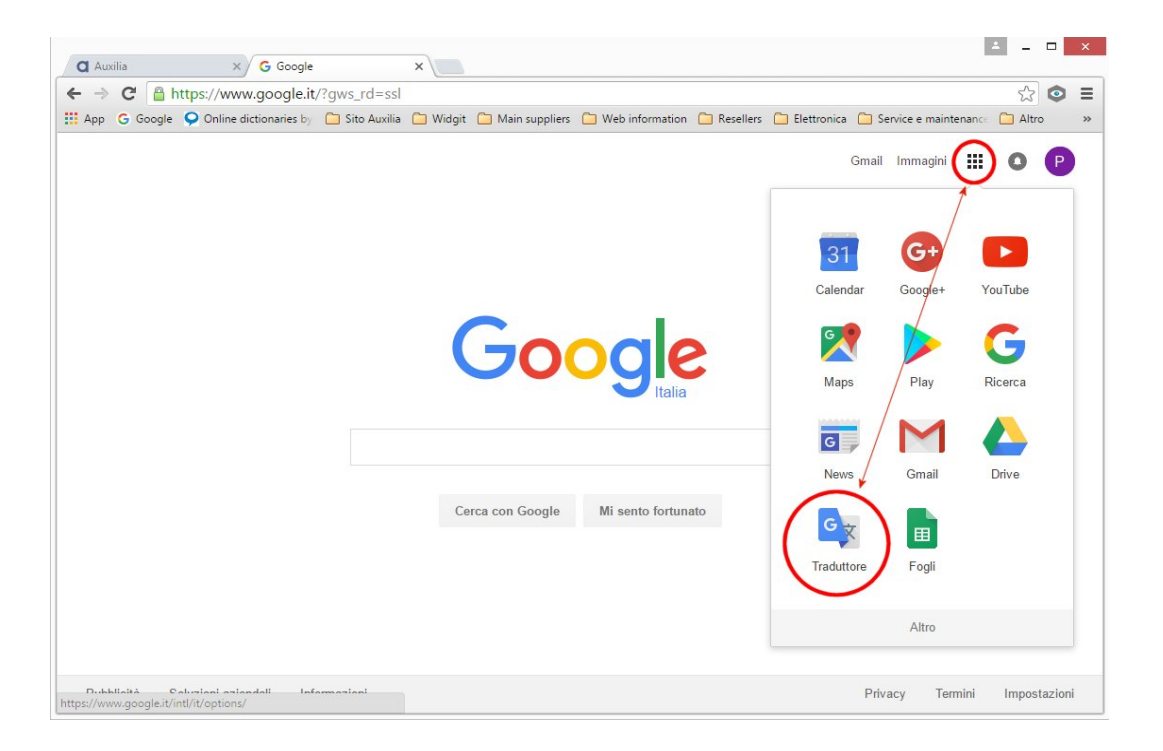

In alto sulla destra compare un simbolo formato da 9 quadratini. Facendo click in questa posizione si apre l'elenco della App che Google mette a disposizione e tra queste troviamo il Traduttore.

Facciamo click su Traduttore. Selezioniamo Italiano sopra al pannello di sinistra ed Inglese sopra al pannello di destra. Scriviamo "pagliaio" nel pannello di sinistra ed a destra vedremo comparire la traduzione. Facciamo click con il tasto destro del mouse sulla parola "haystack" e scegliamo "Copia".

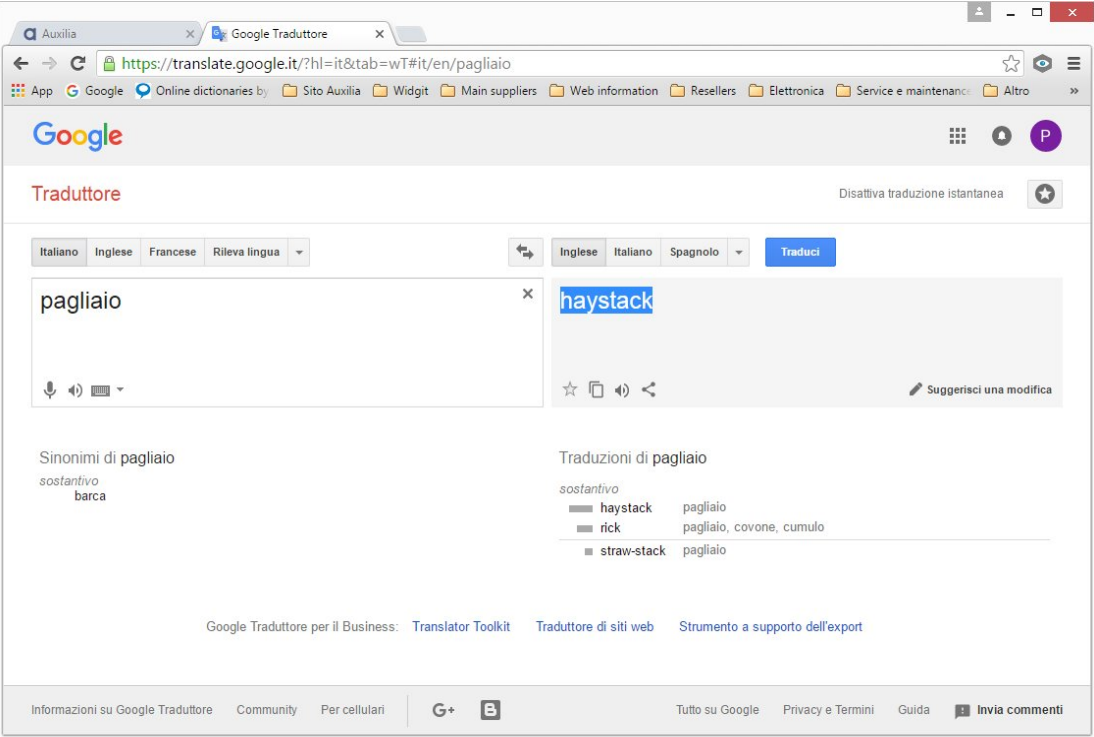

Torniamo nel Gestore Liste di Parole, sempre sulla scheda Progettazione...

Facciamo click su WidResources per caricare l'elenco immagini e scriviamo "haystack" nel campo *Vai a* A questo punto il programma posiziona l'immagine trovata.

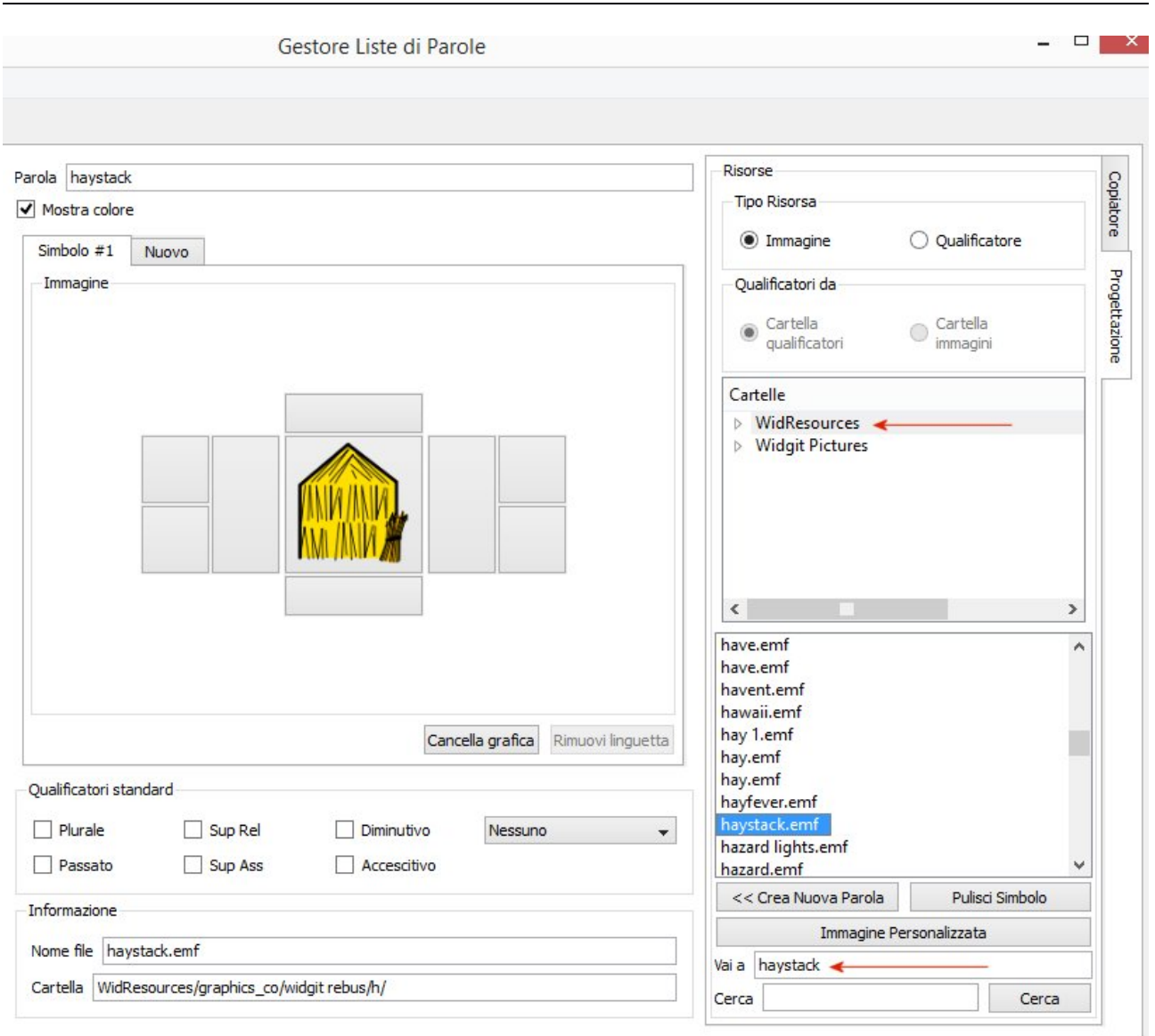

Cambiamo **Parola** in "pagliaio magico", ed ora per completare il nostro simbolo aggiungiamo un qualificatore come segue:

- facciamo click nel riquadro a destra dell'immagine del pagliaio,
- selezioniamo **Qualificatore** come **Tipo di Risorsa**,
- selezioniamo **Cartella Immagini**,
- selezioniamo *WidResources* per precaricare la lista dei file immagine
- scriviamo "magic" (… questa parola la conoscevamo già ...) nel campo **Vai a**,
- scegliamo il simbolo che più si adatta alle nostre necessità.

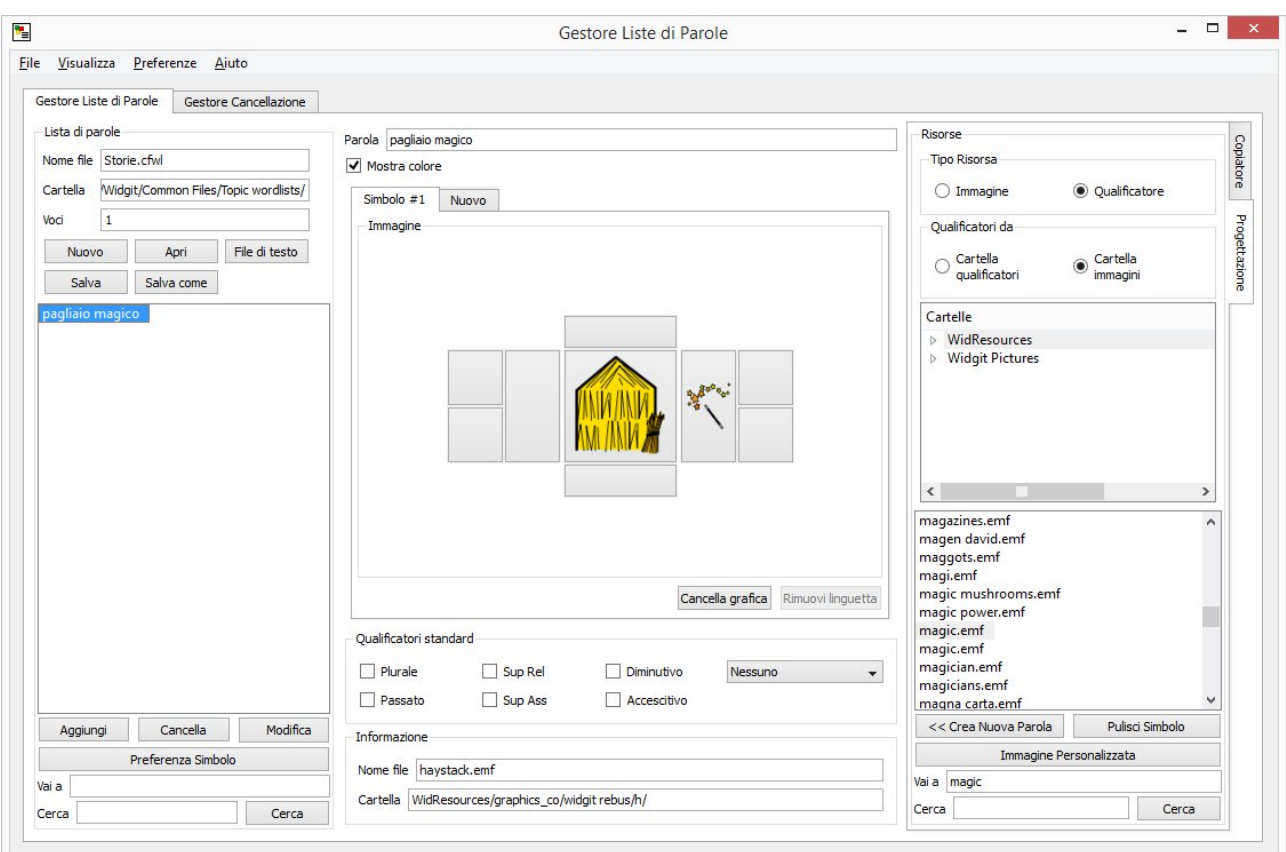

Anche senza conoscere la parola "pagliaio" in inglese siamo riusciti a creare il simbolo che ci serviva. Nel pannello a sinistra scegliamo **Aggiungi** per aggiungere il simbolo composto creato e **Salva** per salvare la nostra lista.

Potete seguire tutto il procedimento nel file video omonimo.

Buon lavoro!